## **TUTORIAL PER A IMPRIMIR LA TAXA PER A CERTIFICATS**

## Al navegador escriure: **TAXES GVA 046** i apareixerà:

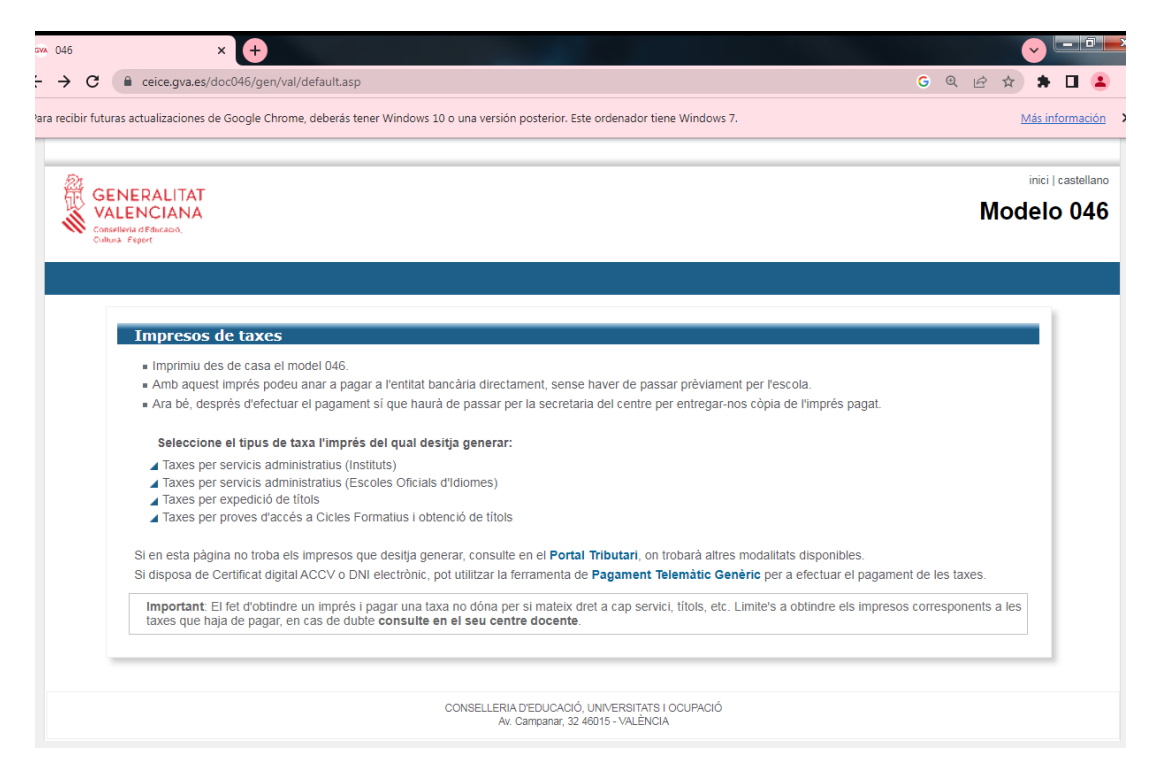

- Seleccionar: **Taxes per serveis administratius (instituts)**
- Escollir en Òrgan gestor**: Instituts de Castelló**
- Seleccioneu: **certificacions acadèmiques i certificats a efectes de trasllats** i

premeu el botó: **CONTINUA**

Seleccioneu el tipus de matrícula

Si teniu alguna bonificació heu d'adjuntar una fotocòpia del document

acreditatiu (títol de família nombrosa, família monoparental, discapacitat, etc.)

- Premeu el botó: **CONTINUA**
- Reompliu les dades i imprimiu la taxa (són tres còpies)
- La taxa **es paga al banc** o per **banca online**
- **Dur a Secretaria el full de dades i el justificant de pagament**